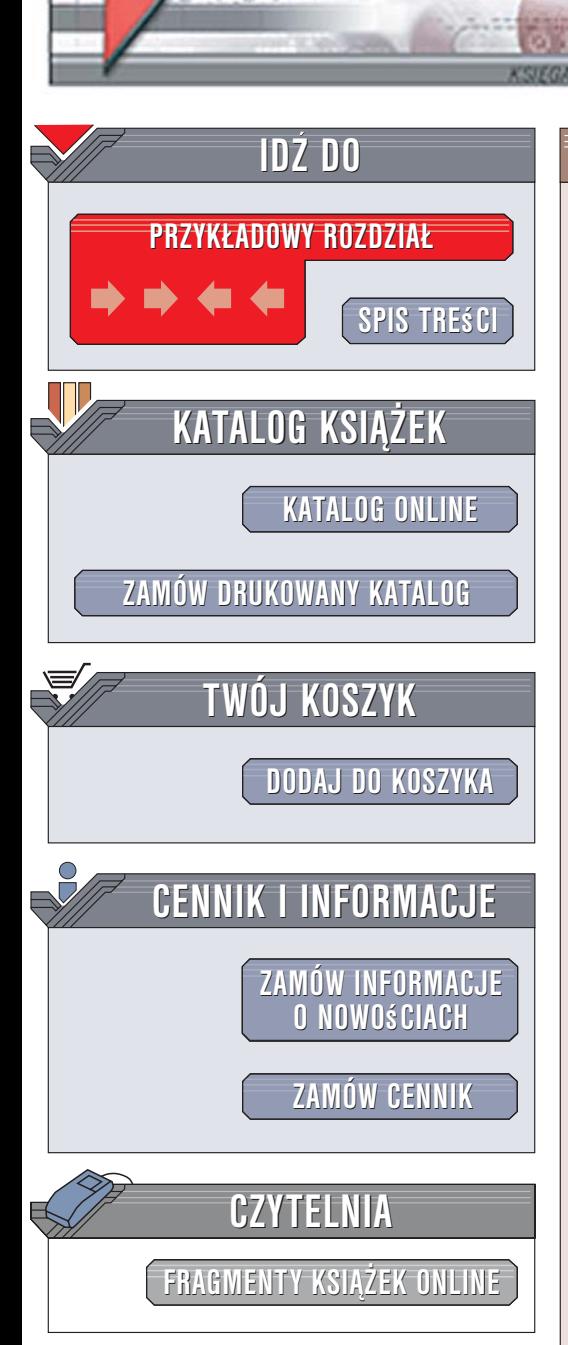

Wydawnictwo Helion ul. Kościuszki 1c 44-100 Gliwice tel. 032 230 98 63 [e-mail: helion@helion.pl](mailto:helion@helion.pl/page4098.~/)

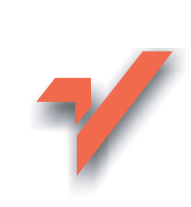

# ABC grafiki komputerowej i obróbki zdjęć

Autorzy: Aleksandra Tomaszewska-Adamarek, Roland Zimek ISBN: 83-246-0596-7 Format: B5, stron: około 250

lion.nl

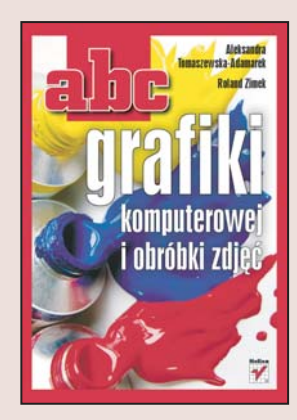

Czasy, w których pojęcie "grafika komputerowa" kojarzyło się ze wzorkami kreślonymi na monitorach komputerów za pomoca myślników i kropek, wydaja się dziś niemal prehistoria. Współczesna grafika komputerowa to odrebna dziedzina informatyki, a możliwości aplikacji graficznych pozwalają nie tylko na tworzenie publikacji drukowanych i animacji komputerowych, ale równie¿ na poprawianie nieudanych fotografii. Na rynku dostępna jest ogromna ilość programów graficznych umożliwiających zarówno profesjonalistom, jak i amatorom rozwijanie talentu i realizowanie nawet najbardziej niezwykłych pomysłów.

"ABC grafiki komputerowej i obróbki zdjęć" to wprowadzenie do grafiki komputerowej przeznaczone dla tych, którzy chca poznać jej możliwości i znaleźć aplikacje odpowiednia do swoich potrzeb. Przedstawiono tu dwa naipopularniejsze programy – CorelDRAW X3 do grafiki wektorowej oraz Photoshop CS2 do grafiki bitmapowej. Czytając tę książkę, poznasz różnice pomiędzy tymi aplikacjami i dowiesz się, do czego można je stosować. Nauczysz się korzystać z narzędzi rysunkowych, filtrów i efektów, a także przygotujesz elementy publikacji drukowanych i przeprowadzisz korekty cyfrowych fotografii.

- Instalacja programu CorelDRAW X3
- Podstawowe narzêdzia rysunkowe
- Transformowanie obiektów
- Praca z tekstem
- Kontury i wypełnienia
- Modyfikowanie obiektów
- Instalacja programu Photoshop
- Zarzadzanie plikami graficznymi za pomoca przegladarki Bridge

 $0.180 - 10$ 

- Interfejs użytkownika Photoshopa
- Korzystanie z warstw
- Narzêdzia malarskie
- Korekcja barwna i tonalna obrazów

Nawet jeśli nie planujesz kariery grafika komputerowego, podstawowa wiedza na temat grafiki pozwoli Ci zrealizować artystyczne marzenia.

# **SPIS TREŚCI**

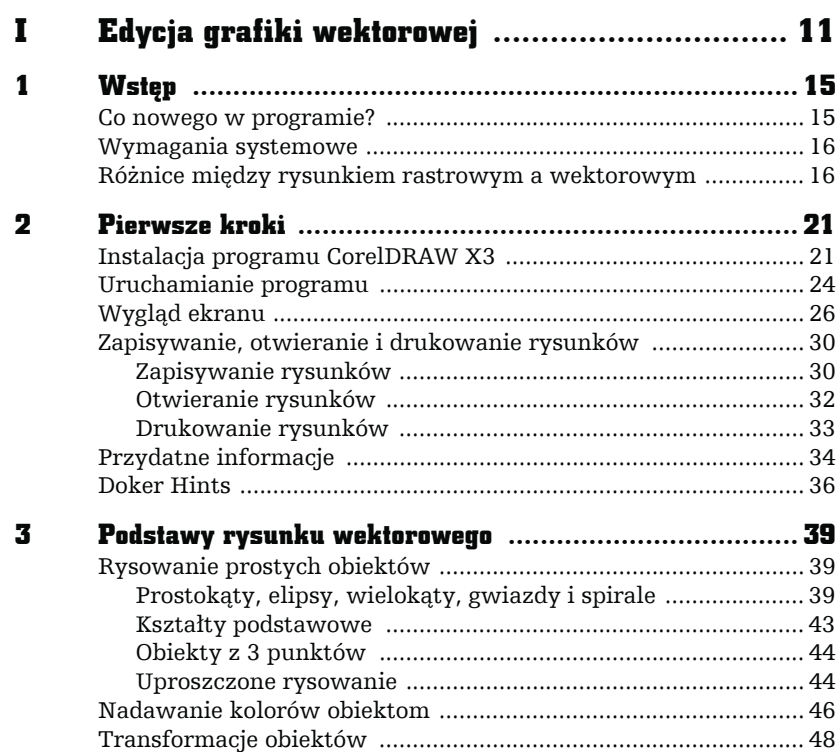

 $\parallel$ 

 $\bullet$ 

 $\overline{\phantom{a}}$ 

 $\lfloor$ 

<span id="page-1-0"></span> $\frac{1}{\pi}$ 

 $\Box$ 

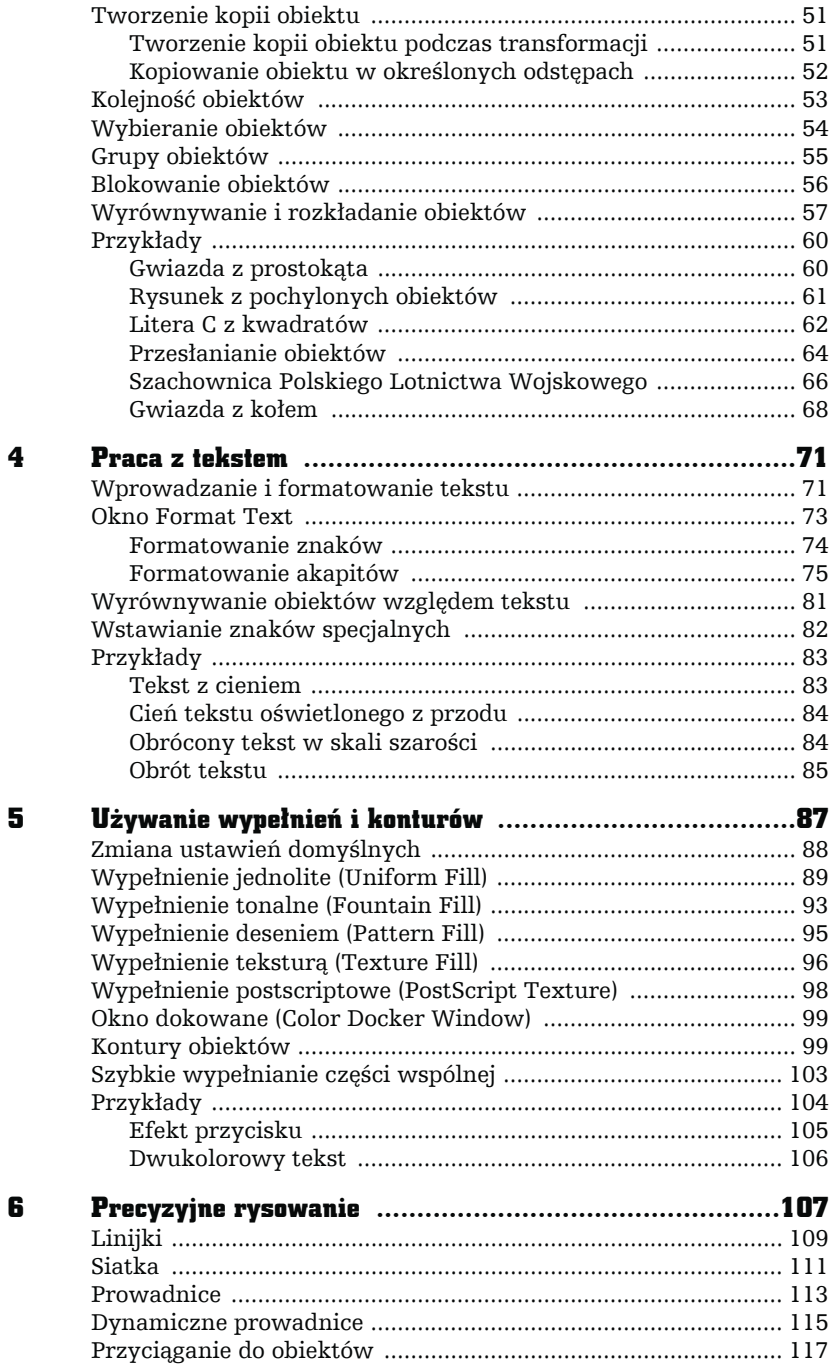

 $\overline{\phantom{a}}$ 

ıП

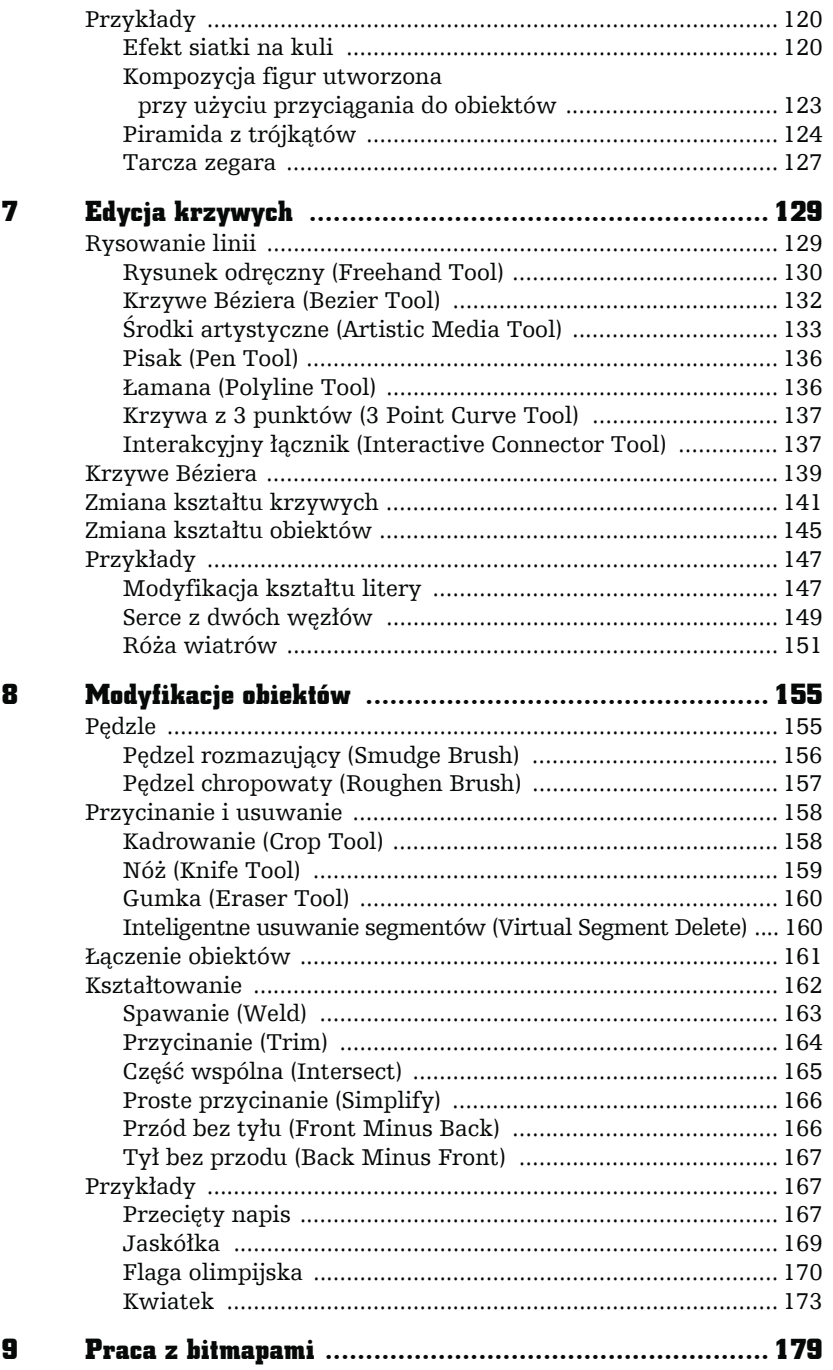

The

Ŧ

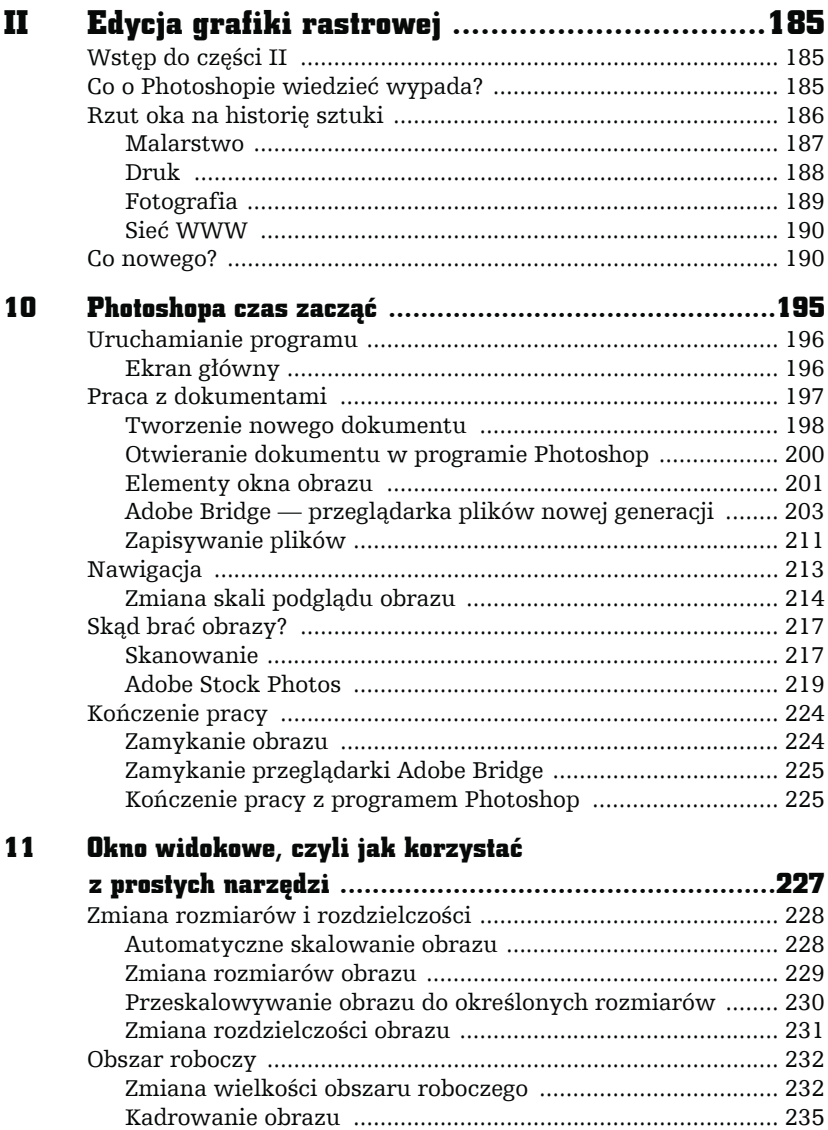

Kilka słów o pasku opcji narzędzia Kadrowanie (Crop) ........ 238 Obracanie obrazu .................................................................... 239 Zaznaczanie ............................................................................ 240 Pasek narzędziowy ....................................................................... 247 Pasek narzędziowy — narzędzie po narzędziu ..................... 248 Główne menu poleceń .................................................................. 250 Menu Plik (File) ....................................................................... 250 Menu Edycja (Edit) ................................................................. 250

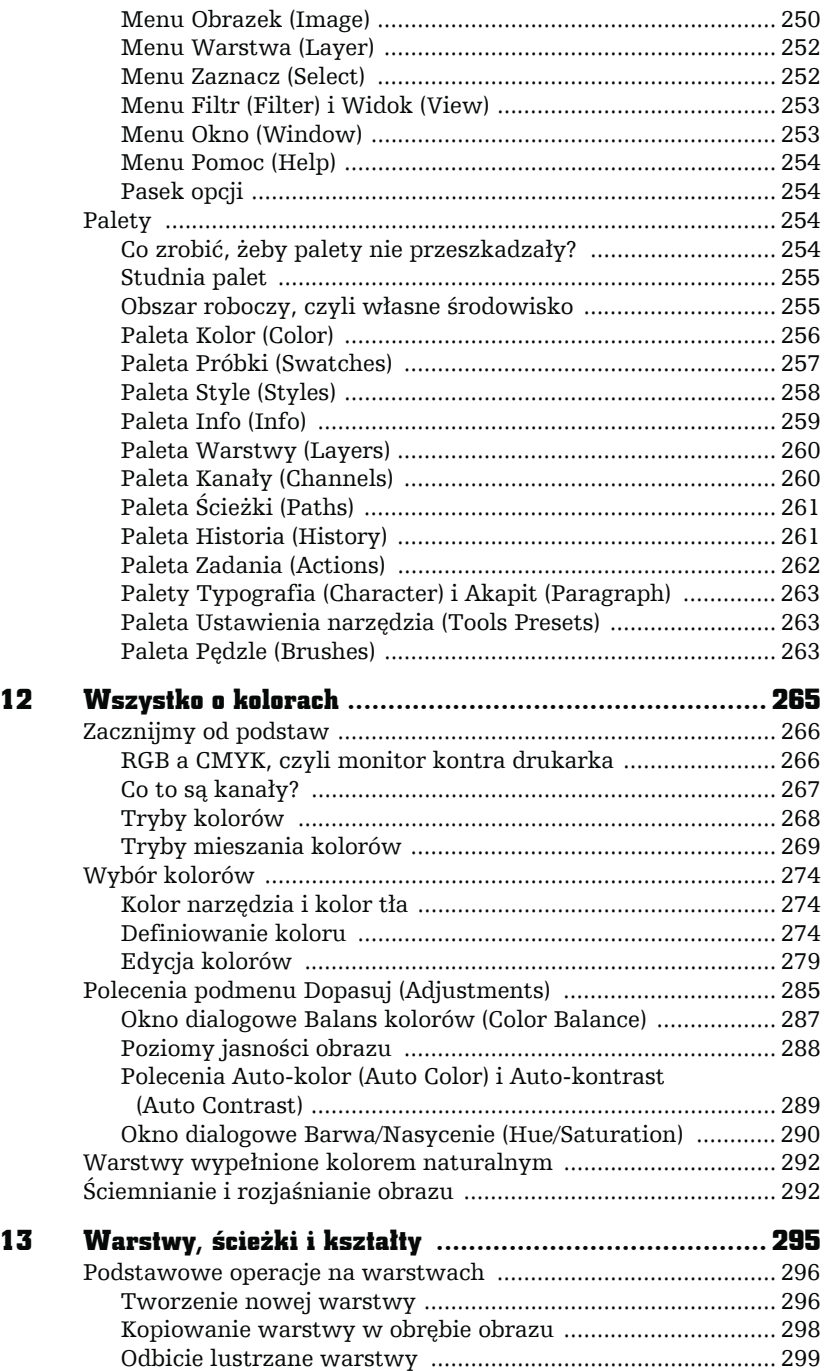

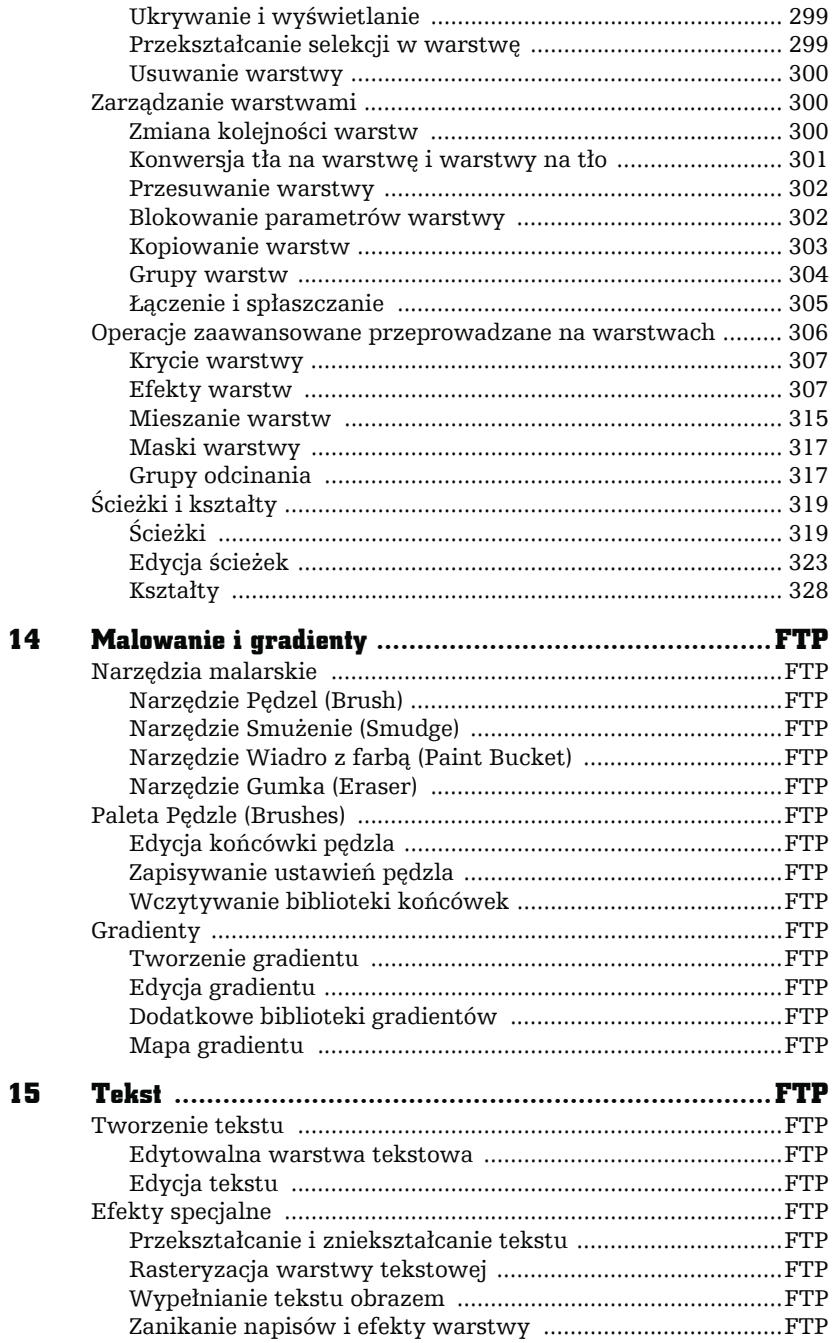

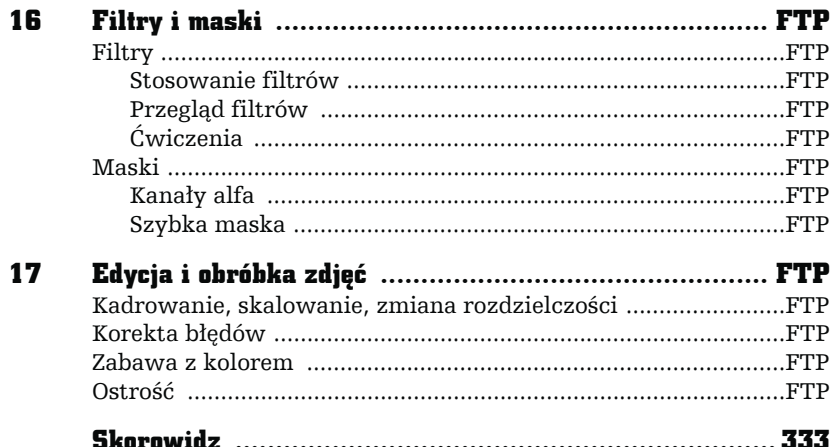

abe<sup>.</sup>

3

# PODSTAWY RYSUNKU WEKTOROWEGO

<span id="page-8-0"></span>F

Н

Ē

# Rysowanie prostych obiektów

### Prostokąty, elipsy, wielokąty, gwiazdy i spirale

Aby narysować jakikolwiek obiekt, należy skorzystać z paska narzędzi widocznego z lewej strony ekranu. Na początek proponuję narysowanie prostokąta. W tym celu odszukaj przycisk z taką właśnie figurą i kliknij go  $\Box$ . Kursor myszy zamieni się w krzyżyk z małym prostokątem  $\left[\cdot\right]$ . Następnie wskaż na kartce jeden z narożników przyszłego prostokąta i — trzymając przez cały czas wciśnięty lewy przycisk myszy — przesuwaj kursor tak, aby wskazać przeciwległy narożnik (podobnie postępuje się podczas rysowania elipsy  $\left( \bigcirc$ )).

Po narysowaniu dowolnego obiektu zobaczysz na jego obwodzie szereg czarnych kwadratów. Są to tak zwane uchwyty zaznaczenia (lub po prostu uchwyty). Natomiast w środku obiektu zawsze pojawia się znacznik  $\times$  ułatwiający przemieszczanie go, gdy masz wybrane narzędzie inne niż wskaźnik  $\|\cdot\|$  — rysunek 3.1.

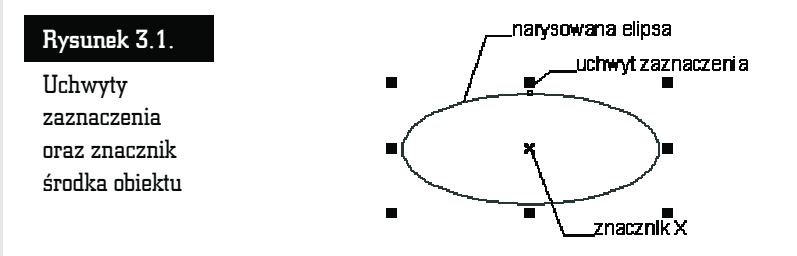

Jeżeli narysowałeś jeden bądź kilka obiektów, możesz wskazać dowolny z nich i przesunąć go w dowolne miejsce. W tym celu wybierz narzędzie *Pick Tool*, czyli wskaźnik  $(\xi)$ . Następnie kliknij interesujący obiekt, aby go zaznaczyć.

Aby przesunąć obiekt w inne miejsce, chwyć go lewym przyciskiem myszy. Kursor myszy w trakcie przeciągania obiektu zamieni się w mały znak plusa ze strzałkami na końcach  $(\bigoplus)$ . Trzymając wciśnięty lewy przycisk myszy, przeciągnij obiekt w wybrane miejsce na kartce. Zwolnij przycisk myszy (rysunek 3.2).

#### Rysunek 3.2.

Zmiana położenia obiektu

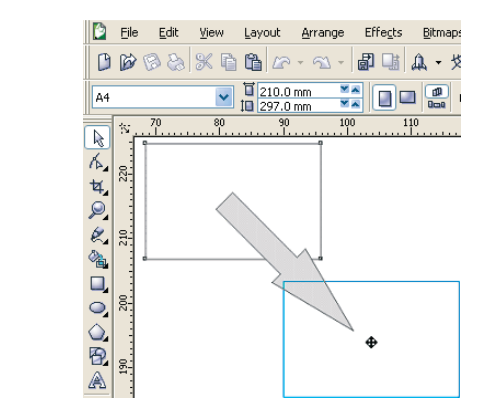

Jeżeli nie odpowiada nam rozmiar obiektu, możemy to zmienić po zaznaczeniu go. Chwytamy i przeciągamy górny lub dolny uchwyt, aby zmienić rozmiar w pionie. Następnie chwytamy lewy bądź prawy uchwyt i zmieniamy szerokość obiektu.

Aby zmienić jednocześnie wysokość i szerokość obiektu, chwyć jeden z narożnikowych uchwytów i przeciągnij wskaźnik myszy — rysunek 3.3.

#### $\blacksquare$  File Edit View Layout Arrange Effects Bilman Rysunek 3.3.  $B \otimes B \otimes \mathbb{R} \otimes B \otimes \cdots \otimes \mathbb{R}$ 印刷 ユータ Zmiana  $\sqrt{\frac{1}{10} \frac{210.0 \text{ mm}}{297.0 \text{ mm}}}$  $\overline{44}$ no 2 rozmiaru  $\overline{\mathbb{R}}$ obiektu К,  $22.5$ 丸見之宿口の 210 200  $\overline{Q}$

Kiedy wskazany jest dowolny obiekt, możesz go łatwo usunąć, wciskając klawisz *Delete*.

Możesz także narysować okrąg, korzystając z narzędzia do rysowania elips  $\mathcal{Q}$ . Przytrzymując wciśnięty klawisz *Ctrl*, narysuj okrąg (podobnie postępuj w przypadku rysowania kwadratu za pomocą narzędzia do rysowania prostokątów).

Zwróć uwagę, że podczas rysowania kwadratu czy prostokąta zawsze jeden z narożników będzie się znajdował w miejscu, gdzie zacząłeś rysować. Istnieje jednak możliwość rysowania figury nie od narożnika, ale od środka. W tym celu podczas całego procesu należy trzymać wciśnięty klawisz *Shift* (tak samo można rysować elipsy i inne obiekty, o których jeszcze nie mówiłem). Sprawdź także, co się stanie, gdy podczas rysowania jednocześnie przytrzymasz klawisze *Ctrl* i *Shift*.

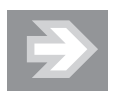

Możesz także w łatwy sposób narysować prostokąt o rozmiarach całej strony. W tym celu wystarczy dwa razy szybko kliknąć narzędzie prostokąta.

Znacznie więcej możliwości wybrania różnych ustawień masz podczas rysowania wielokątów i gwiazd (rysunek 3.4).

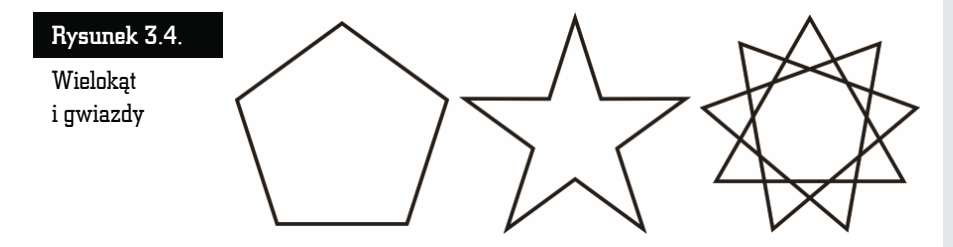

Chcąc narysować wielokąt, wybierz narzędzie *Polygon Tool*. Następnie przeciągnij kursorem myszy na ukos (pamiętaj, żeby trzymać przy tym wciśnięty lewy przycisk myszy). Zostanie narysowany wielobok o pięciu wierzchołkach. Wybierz liczbę wierzchołków wielokąta za pomocą pola *Number of points or sides on polygon* znajdującego się na pasku właściwości (gdy wybierzesz wartość 3 dla prostokąta, otrzymasz trójkąt).

Gwiazdę narysujesz po rozwinięciu narzędzia *Polygon Tool* i wybraniu przycisku do rysowania tego typu obiektów. Następnie przeciągnij na ukos kursorem myszy (pamiętaj, żeby trzymać przy tym wciśnięty lewy przycisk myszy). Narysujesz tym samym gwiazdę o pięciu ramionach. W polu *Number of points or sides on polygon* wpisz (lub wybierz strzałkami) wymaganą liczbę ramion gwiazdy.

Złożoną gwiazdę możesz narysować także po rozwinięciu narzędzia *Polygon Tool*. Wybierz następnie narzędzie do rysowania złożonych gwiazd. Potem przeciągnij na ukos kursorem myszy (pamiętaj, żeby trzymać przy tym wciśnięty lewy przycisk myszy). Tym samym narysujesz złożoną gwiazdę o dziewięciu ramionach. W polu *Number of points or sides on polygon* wpisz (lub wybierz strzałkami) wymaganą liczbę ramion złożonej gwiazdy.

Aby narysować spiralę, wybierz narzędzie *Spiral Tool* (spirala), które pojawi się, gdy przytrzymasz przez chwilę wciśnięty lewy przycisk myszy nad narzędziem *Polygon Tool* (wielokąt). Pojawi się wtedy nowy pasek narzędzi z ustawieniami dotyczącymi rysowania spiral — rysunek 3.5.

#### Rysunek 3.5.

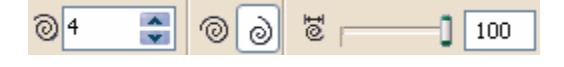

Pasek narzędzi spirali

Na pasku narzędzi spirali wybierz liczbę zwojów. Zdecyduj, czy chcesz narysować spiralę o skoku stałym czy logarytmicznym (rysunek 3.6).

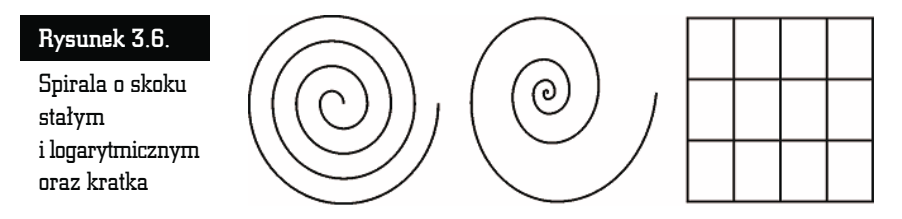

Jeżeli zdecydujesz się na spiralę o skoku logarytmicznym, musisz także określić współczynnik jej rozszerzania.

Na tej samej palecie wysuwanej, na której znajduje się wielokąt i spirala, masz też możliwość wybrania rysowania kratek. Ten obiekt jest dość prosty i dlatego możesz wybrać na pasku narzędzi jedynie interesującą Cię liczbę kolumn i wierszy.

#### Kształty podstawowe

CorelDRAW posiada także wiele zdefiniowanych obiektów podstawowych. Umożliwiają one narysowanie kształtów takich jak strzałki, błyskawice, dymki, wstęgi, serca itp. (rysunek 3.7).

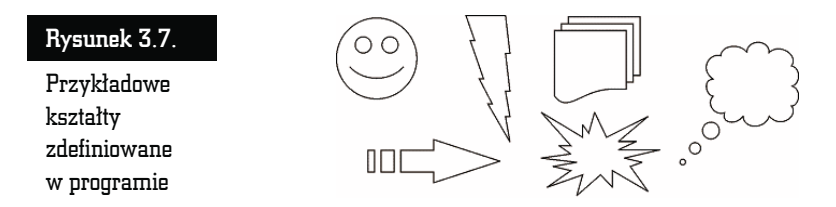

Aby narysować dowolny z tych kształtów, wybierz i przytrzymaj przez chwilę narzędzie *Basic Shapes*. Następnie wskaż na palecie grupę, która Cię interesuje. Potem kliknij przycisk *Perfect Shapes* znajdujący się na pasku właściwości i wybierz konkretny kształt, który chcesz utworzyć (ma on różny wygląd dla różnych grup prostych obiektów) — rysunek 3.8.

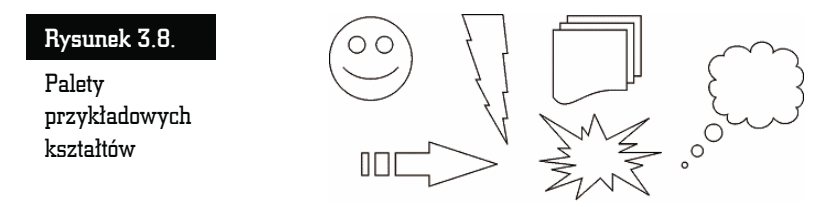

Wiele narysowanych w ten sposób kształtów możesz jeszcze dodatkowo zmodyfikować (na przykład z uśmiechniętej buzi możesz zrobić smutną). W tym celu wskaż obiekt i odszukaj mały czerwony symbol, a następnie chwyć go i przesuń — rysunek 3.9.

#### Rysunek 3.9.

Zmiana kształtu prostych obiektów

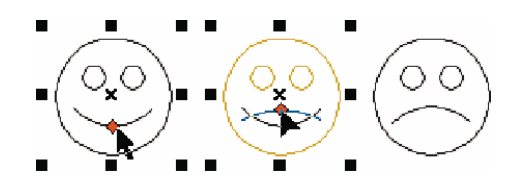

#### Obiekty z 3 punktów

W przypadku gdy zechcesz narysować prostokąt lub elipsę obrócone do krawędzi kartki pod kątem innym niż 90 stopni, pomocne będą tzw. "obiekty z 3 punktów". Są to predefiniowane obiekty o tajemniczo brzmiących nazwach: elipsa z 3 punktów (*3 point ellipse*), prostokąt z 3 punktów (*3 point rectangle*) i krzywa z 3 punktów (*3 point curve*). Narzędzia te przyspieszają bardziej precyzyjne rysowanie pochylonych obiektów. Do tej pory, gdy chciałeś narysować obróconą elipsę, najpierw tworzyłeś "zwykłą", a potem musiałeś ją kliknąć i obrócić, chwytając za jedną z zaokrąglonych "strzałek". Nowe narzędzie pozwala wykonać tę czynność znacznie szybciej.

Chcąc narysować elipsę z 3 punktów, wciśnij i przytrzymaj przez chwilę narzędzie tego typu obiektów, a pojawi się dodatkowe menu. Kliknij drugą z kolei ikonkę. Wciśnij lewy przycisk myszy i — przytrzymując go — przesuń kursor. Na ekranie pojawi się linia bazowa określająca jedną z osi elipsy. Zwolnij przycisk i — poruszając myszą — określ rozmiar elipsy.

Ponowne kliknięcie lewym przyciskiem myszy spowoduje ostateczne zaakceptowanie obiektu — rysunek 3.10.

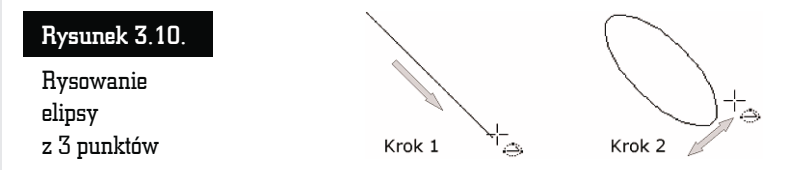

W podobny sposób możesz narysować prostokąt z 3 punktów. Krzywą z 3 punktów opiszę przy okazji omawiania rysowania tego typu obiektów.

#### Uproszczone rysowanie

Bardzo ciekawym narzędziem jest tzw. "uproszczone rysowanie" (*Smart Drawing Tool*). Pozwala ono naszkicować odręcznie dowolny obiekt, w którym program postara się rozpoznać jeden z podstawowych kształtów, takich jak na przykład prostokąt, elipsa, strzałka itp. W ten sposób narysowane ręcznie kształty przestaną odróżniać się od tych narysowanych za pomocą odpowiednich narzędzi (rysunek 3.11).

Rozwiń paletę narzędzia *Smart Fill Tool*, a następnie wybierz przycisk uproszczonego rysowania. Narysuj odręcznie dowolny kształt, trzymając wciśnięty lewy przycisk myszy. Program postara się samodzielnie rozpoznać narysowany kształt i przekształci go w jedną z podstawowych figur.

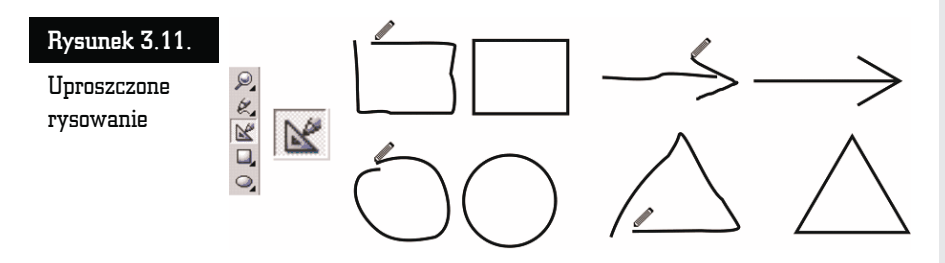

Jeżeli narysowany kształt będzie zbytnio odbiegał od jednej z figur znanych programowi, CorelDRAW będzie w stanie jedynie nieznacznie go uprościć, na przykład poprzez odszukanie i poprawienie odcinków prostych.

Jeżeli uznasz, że program zbyt słabo rozpoznaje rysowane przez Ciebie kształty, możesz zwiększyć poziom rozpoznawania, rozwijając listę *Shape Recognition Level* na pasku właściwości (rysunek 3.12).

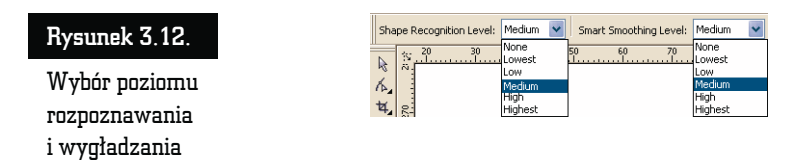

Wybierając pozycję *Highest*, spowodujesz, że program będzie się starał za wszelką cenę rozpoznać w narysowanym przez Ciebie kształcie jedną z podstawowych figur. Ustawienie *Lowest* spowoduje, że rozpoznawane będą jedynie bardzo podobne figury (rysunek 3.13).

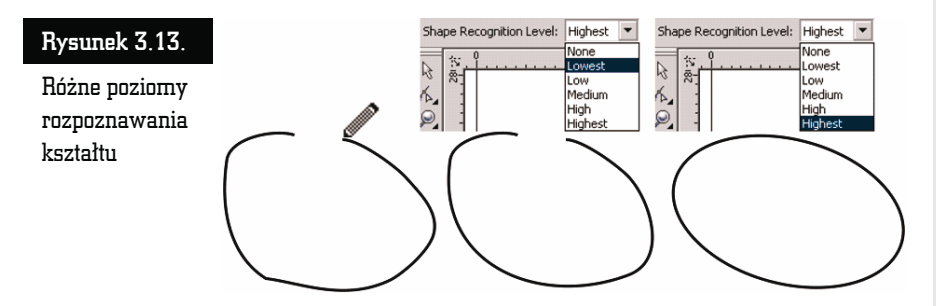

W podobny sposób możesz zmienić poziom wygładzania ostrych narożników. Wystarczy w tym celu zmienić ustawienie listy *Smart Smoothing Level*.

Aby wyłączyć rozpoznawanie oraz wygładzanie kształtów, wystarczy na obu opisanych powyżej listach wybrać pozycję *None*.

# Nadawanie kolorów obiektom

W tej części rozdziału zajmę się wybieraniem kolorów. Ponieważ możliwości nadawania kolorów oraz wypełnień obiektom są olbrzymie i w celu dokładnego ich poznania trzeba by omawiać trochę bardziej skomplikowane czynności, zajmę się tutaj tylko najbardziej podstawowymi opcjami.

Jeżeli chcesz, aby jakiś obiekt miał określony kolor, najpierw musisz go wskazać narzędziem wskaźnika. Następnie na palecie z prawej strony ekranu kliknij kolor, który chcesz nadać obiektowi. Wnętrze obiektu zostanie wypełnione wybranym kolorem (jest to tak zwany kolor wypełnienia).

Aby zmienić kolor konturu obiektu, kliknij prawym przyciskiem myszy barwę z tej samej palety.

Jeżeli na palecie nie znajdziesz odpowiedniego koloru, skorzystaj z małych strzałek. Strzałkami w górę i w dół możesz "przewijać" paletę kolorów (jest ich więcej, niż widać na ekranie), a strzałka w lewą stronę rozwija całą dostępną paletę — rysunek 3.14.

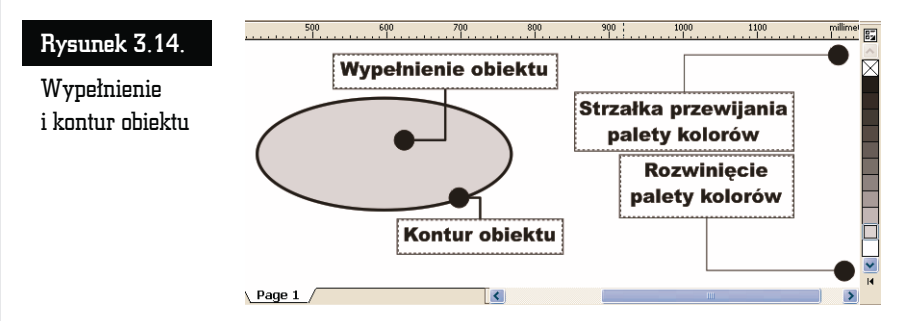

Aby usunąć kolor obiektu, kliknij przekreślony kwadrat znajdujący się na samym początku palety barw. Pozwala on nadać obiektom przezroczystość. Potraktowany w ten sposób obiekt nie posiada wypełnienia ani konturu.

Przytrzymaj dłużej kolor jak najbardziej zbliżony do tego, którego potrzebujesz. W ten sposób będziesz mógł zastosować kolor zbliżony do niego, inny niż te pokazane na podstawowej palecie. Pojawi się wówczas dodatkowa paleta kolorów. Kliknij wybrany kolor — rysunek 3.15.

Na rysunku poniżej widoczne jest szare kółko, biały kwadrat i przezroczysty trójkąt. Przezroczystość jest często mylona z kolorem białym, ponieważ rysujemy na białej "kartce", która prześwituje przez obiekt (rysunek 3.16).

#### Rysunek 3.15.

Paleta z dodatkowymi kolorami

#### Rysunek 3.16.

Przezroczysty trójkąt umożliwia zobaczenie obiektów leżących pod nim

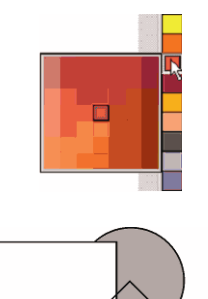

Wybrany kolor można również przeciągnąć na konkretny obiekt. Aby to zrobić, kliknij go i — przytrzymując lewy przycisk myszy — przeciągnij nad obiekt, a następnie puść. Powtórz to jeszcze raz, ale tym razem przeciągnij kolor nad kontur obiektu.

W trakcie przeciągania koloru trzeba zwrócić uwagę na kursor myszy. Zobaczysz obok niego kwadrat w wybranym kolorze. Gdy kursor myszy znajdzie się nad konturem obiektu, z prawej strony pojawi się kwadrat pusty w środku. Gdy natomiast znajdzie się nad obiektem, kwadrat ten ponownie zostanie wypełniony wybranym kolorem. W ten sposób możesz przeciągać kolory, nadając obiektom wybrane wypełnienia lub barwy konturów (rysunek 3.17).

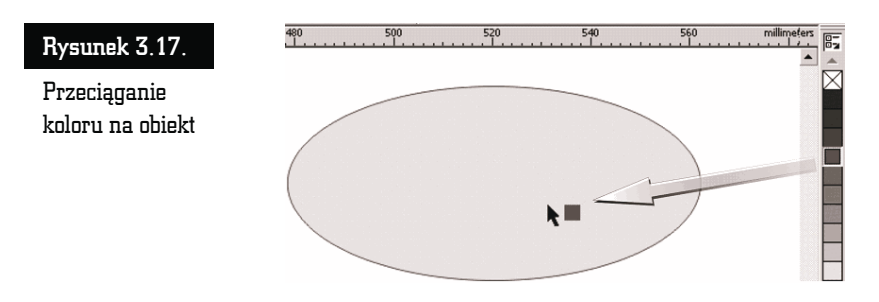

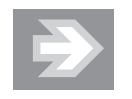

Jeżeli podczas przeciągania puścisz lewy przycisk myszy w miejscu, gdzie nie ma żadnego obiektu, pojawi się okno o nazwie *Uniform Fill* z zaznaczoną opcją *Graphic* (rysunek 3.18). Jeżeli zaakceptujesz ją poprzez kliknięcie przycisku *OK* lub wciśnięcie klawisza *Enter*, od tej pory każdy nowo rysowany obiekt będzie miał taki właśnie kolor. Będzie to tak zwany kolor domyślny.

#### Rysunek 3.18.

Nadawanie domyślnego koloru

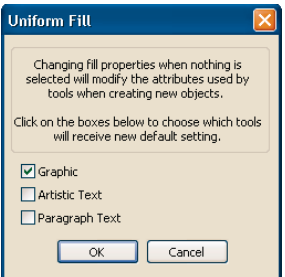

Bardzo ciekawą funkcją jest mieszanie kolorów. Jeśli podczas przeciągania jakiegoś koloru przytrzymasz wciśnięty klawisz *Ctrl*, a docelowy obiekt będzie już inaczej pokolorowany, obie barwy zostaną ze sobą zmieszane w stosunku 90% do 10% (90% barwy wcześniejszej do 10% nowej).

Aby zastosować takie mieszanie, prawym przyciskiem myszy kliknij obiekt, z którego chcesz skopiować kolor, a następnie przesuń kursor nad obiekt docelowy i zwolnij przycisk.

Wybierz z tzw. podręcznego menu (albo kontekstowego, jak kto woli) jedną z trzech możliwości (rysunek 3.19):

- *Copy Fill Here* aby skopiować tylko wypełnienie,
- *Copy Outline Here* aby skopiować jedynie kontur,
- *Copy All Properties* aby skopiować zarówno wypełnienie, jak i kontur.

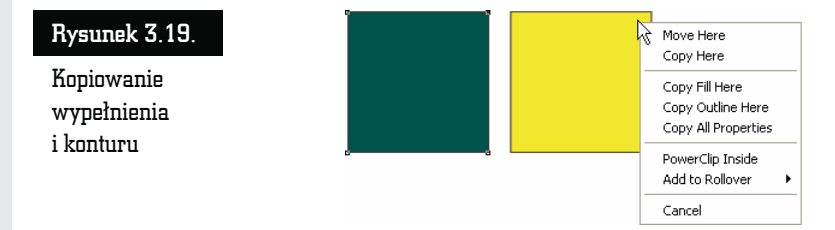

W takim przypadku oprócz kolorów zostaną skopiowane także inne właściwości obiektu, które opiszę w innym rozdziale.

# Transformacje obiektów

Po narysowaniu dowolnego obiektu możesz go poddawać wielu różnym transformacjom. W tym celu zaznacz obiekt za pomocą wskaźnika (tak naprawdę możesz wskazać obiekt przy wybranym dowolnym narzędziu, lecz nie polecam tego, gdyż niechcący możesz narysować na przykład elipsę). Kliknij jeden z czarnych kwadratów znajdujących się na obwodzie obiektu, a zwanych uchwytami zaznaczenia, aby zmienić rozmiar — rysunki 3.20 i 3.21.

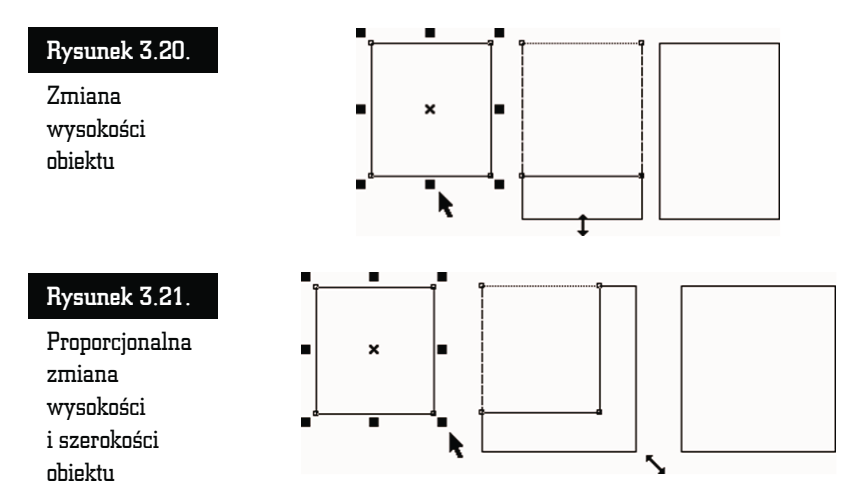

Kliknij wskaźnikiem dowolną część obiektu i przeciągnij go w inne miejsce. Znak znajdujący się w środku obiektu pozwala na przesuwanie go, gdy wybrane jest dowolne narzędzie.

Aby dokładnie określić położenie danego obiektu, skorzystaj z paska właściwości. W polach *x* i *y* wpisz współrzędne położenia obiektu na kartce (wartość *x:* 0.0 mm i *y:* 0.0 mm to punkt (0, 0) na linijce; jeśli linijka nie jest widoczna, możesz ją włączyć przy użyciu polecenia *View/Rulers*) — rysunek 3.22.

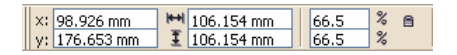

Rysunek 3.22. Fragment paska właściwości z polami współrzędnych i rozmiarem obiektu

W dwóch następnych polach podaj rozmiar obiektu — jego szerokość i wysokość.

Możesz też określić nowe proporcje obiektu w procentach. Kłódka (*Nonproportional Scaling/Sizing Ratio*) pozwala określić, czy zmiana jednej wartości ma pociągnąć za sobą proporcjonalną zmianę drugiej. Na przykład gdy kłódka jest aktywna (widać wtedy, że jest otwarta), a Ty wpiszesz nową szerokość obiektu, jego wysokość nie ulegnie zmianie. Natomiast gdy kłódka jest zamknięta, zmiana szerokości pociągnie za sobą odpowiednią zmianę wysokości. Podobnie rzecz ma się z wartościami procentowymi.

Możesz także zmienić rozmiary obiektu o wielokrotność jego dotychczasowych wymiarów. W tym celu wciśnij klawisz *Ctrl*. Następnie kliknij i przesuń jeden z uchwytów zaznaczenia, aby zwiększyć rozmiar o 100%, 200%, 300% itd.

Przeciągnij następnie któryś z uchwytów przez obiekt na jego "drugą" strone. W ten sposób utworzysz lustrzane odbicie obiektu — rysunek 3.23. Nie zapomnij o przytrzymaniu klawisza *Ctrl*, bo inaczej zmienisz oryginalne rozmiary.

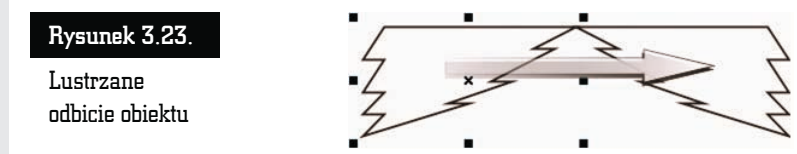

Obiekty możesz także obracać bądź pochylać. Kliknij ponownie zaznaczony obiekt. Następnie kliknij jedną z prostych strzałek i pochyl obiekt. Pochylanie obiektu z przytrzymanym klawiszem *Ctrl* pozwala na modyfikację w odstępach co 15 stopni — rysunek 3.24.

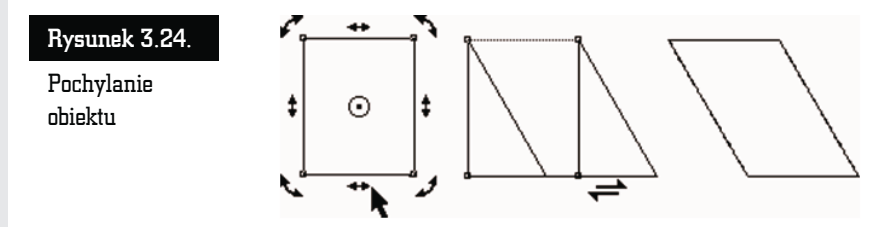

Kliknij następnie jedną z "zakręconych" strzałek i obróć obiekt. Tak samo jak przy pochylaniu, wciśnięty klawisz *Ctrl* pozwala obracać obiekt w odstępach co 15 stopni — rysunek 3.25.

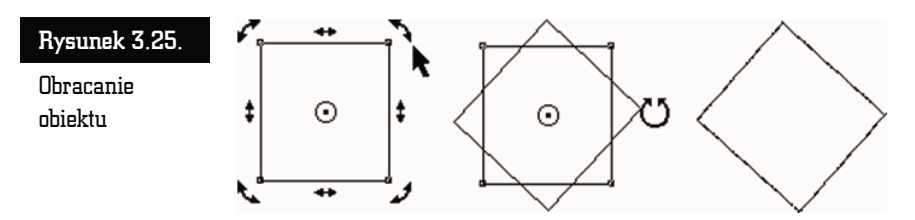

Jeżeli nie chcesz obracać obiektu względem jego środka, kliknij i przeciągnij jego środek obrotu, który znajduje się w samym jego środku i jest oznaczony kółeczkiem z czarną kropką. Jeżeli chcesz, możesz dowolnie zmienić jego położenie (nawet na takie poza obiektem).

Następnie kliknij jedną ze strzałek obrotu i obróć obiekt względem punktu, w którym umieściłeś środek obrotu.

Jeśli podczas przesuwania środka obrotu przytrzymasz klawisz *Ctrl*, przesunięcie nastąpi do jednego z 9 punktów (narożniki, środki boków i środek obiektu). Przy obracaniu obiektów bardzo przydatne może się też okazać pole kąta obrotu na pasku narzędzi, gdzie na bieżąco możesz kontrolować wartość obrotu.

# Tworzenie kopii obiektu

Aby utworzyć kopię obiektu, wskaż go poprzez kliknięcie. Następnie wciśnij klawisz *+* znajdujący się z prawej strony klawiatury (tzw. blok klawiszy numerycznych). Utworzysz w ten sposób kopię obiektu. Ponieważ wygląda ona tak samo i znajduje się w tym samym miejscu co oryginał, aby zobaczyć efekt swojego działania, musisz kliknąć i trochę ją przesunąć.

Analogicznie działa wykonanie sekwencji poleceń z menu *Edit/Copy*, a następnie *Edit/Paste* (ewentualnie kombinacje klawiszy *Ctrl+C* i *Ctrl+V*), ale pierwszy podany tu sposób jest znacznie wygodniejszy.

#### Tworzenie kopii obiektu podczas transformacji

Możesz także tworzyć kopie obiektów podczas ich transformacji. W tym celu kliknij i przeciągnij myszą dowolny obiekt w inne miejsce, ale nie zwalniaj przycisku myszy. Wciśnij i puść klawisz *+*. Następnie zwolnij lewy przycisk myszy. W ten sposób przesuniesz kopię obiektu, a oryginał pozostanie na pierwotnym miejscu.

Trzeba zwrócić uwagę, że gdy wciśniesz *+* podczas przesuwania, kursor myszy zmieni się z plusa ze strzałkami w czarną strzałkę z małym plusem w kwadracie (oznaczającym właśnie, że przesuwasz kopię). Jeżeli pomylisz się i nie będziesz chciał utworzyć kopii podczas transformacji, wystarczy, że ponownie wciśniesz szary *+*, a operacje będą wykonywane na oryginalnym obiekcie (kursor myszy w postaci plusa zakończonego strzałkami). Wypróbuj to w odniesieniu do wszystkich opisanych transformacji.

Znacznie wygodniejszym (ale i trudniejszym dla początkujących) sposobem jest wciśnięcie podczas transformacji prawego przycisku myszy zamiast klawisza *+*. Działa on analogicznie, tzn. tworzy kopię obiektu. Musisz zwracać baczną uwagę na kształt kursora myszy, gdyż podczas takiego działania można niechcący kilka razy wcisnąć prawy przycisk tego urządzenia. Skutkiem tego będzie zaś brak rozeznania, czy modyfikujesz kopię czy też oryginał. Po nabraniu wprawy można zapomnieć o szarym *+*.

Jeśli masz zamiar utworzyć wiele kopii tego samego obiektu, zachowując jednocześnie jednakowe odległości pomiędzy nimi, wygodnym narzędziem może się okazać okno dokowane *Step and Repeat*. Umożliwia ono tworzenie serii jednakowych obiektów w określonych odstępach.

#### Kopiowanie obiektu w określonych odstępach

Aby utworzyć kopię wybranego obiektu w określonych odstępach, wskaż go, a następnie rozwiń menu *Edit* — rysunek 3.26.

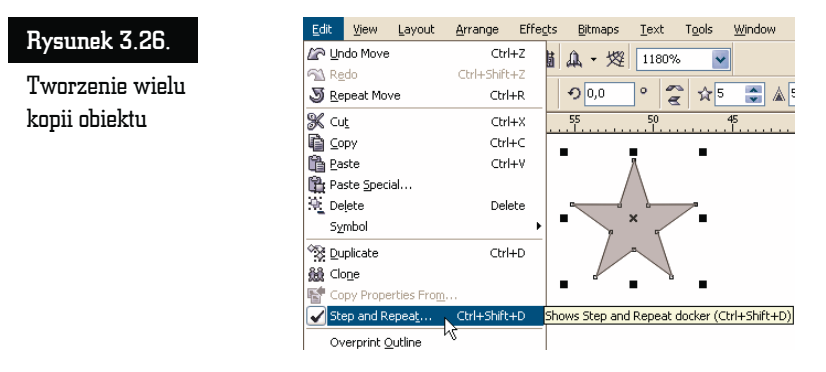

Wybierz pozycję *Step and Repeat*. Z prawej strony ekranu pojawi się okno dokowane o takiej samej nazwie. W polu *Number of copies* określ ilość nowych obiektów, która ma zostać utworzona — rysunek 3.27.

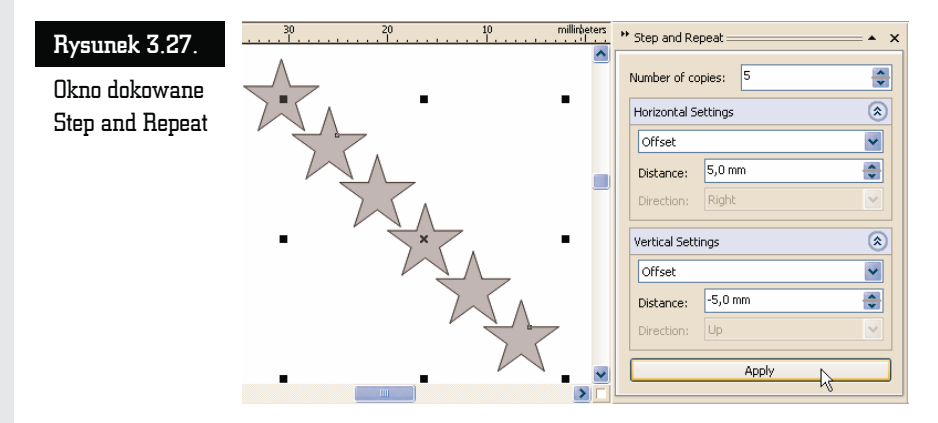

W części *Horizontal Settings* wybierz sposób tworzenia nowych kopii:

- *No offset* kopie nie będą przesuwane w poziomie,
- *Offset* pozwala na określenie przesunięcia w poziomie każdej kolejnej kopii,

■ *Sparing between objects* — pozwala na podanie odległości pomiędzy kolejnymi kopiami, a także na określenie kierunku, w którym mają zostać przesunięte.

Podobnie określ sposób przesunięcia kopii w pionie, ustalając odpowiednie parametry w części *Vertical Settings*. Następnie kliknij przycisk *Apply*.

Utworzone w ten sposób nowe obiekty można oczywiście później w miarę potrzeby dowolnie modyfikować, zmieniając ręcznie ich położenie, kolor itp.

# Kolejność obiektów

Jeśli masz już narysowanych kilka obiektów, wiesz pewnie, że przesłaniają się one nawzajem, gdy częściowo na siebie nachodzą. Każdy z obiektów jest bowiem rysowany jakby wyżej od poprzedniego. Nie ma możliwości, aby dwa różne obiekty znajdowały się na tym samym poziomie.

Aby zmienić kolejność obiektów, wskaż ten, który znajduje się pod innym. Kliknij następnie na pasku narzędzi przycisk *To Front*, aby przesunąć obiekt na samą górę. Następnie kliknij przycisk *To Back*, aby przesunąć go z powrotem na sam dół.

Sposób ten pozwala jednak przekładać obiekty tylko na samą górę i na sam dół. Dzięki menu *Arrange/Order* możesz jednak przesuwać obiekty o jeden poziom w górę lub w dół (rysunek 3.28). Warto także zapamiętać kombinacje klawiszy, które odpowiadają tym czynnościom. Oto one:

- $\blacksquare$  *Shift+PgUp* przesuń na wierzch,
- $\blacksquare$  *Shift*+*PqDn* przesuń pod spód,
- $\blacksquare$  *Ctrl+PgUp* przesuń wyżej,
- *Ctrl+PqDn* przesuń niżej.

#### Rysunek 3.28.

Kolejność położenia obiektów. Najwyżej położony jest trójkąt, a najniżej kwadrat

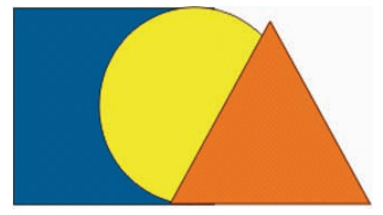

Znajdują się tam też dwie ciekawe możliwości, a mianowicie *In Front Off…* i *Behind…* Po ich wybraniu pojawia się duża czarna strzałka służąca do wskazania obiektu, przed którym (lub za którym) ma być ustawiony ten zaznaczony.

# Wybieranie obiektów

Aby wskazać pojedynczy obiekt, wystarczy go kliknąć po wybraniu narzędzia *Pick Tool*. Gdy pracujesz z większą liczbą obiektów, często zachodzi potrzeba wykonania pewnej operacji na nich wszystkich bądź na ich części. Na przykład jeżeli chcesz zmienić kolor kilku obiektów na czerwony, możesz to zrobić, nadając go każdemu z nich osobno. Wygodniej byłoby jednak nadać kolor wszystkim wybranym obiektom za jednym zamachem. Musisz więc wiedzieć, jak zaznaczyć kilka obiektów jednocześnie.

Wybierz narzędzie *Pick Tool* (wskaźnik) i przeciągnij myszą ukośnie po rysunku z wciśniętym jej lewym przyciskiem (tak jakbyś chciał narysować prostokąt). Wszystkie obiekty, które w całości znajdą się we wskazanym obszarze, zostaną zaznaczone. Na rysunku 3.29 zaznaczone zostały następujące obiekty:

- kropla,
- $\blacksquare$  elipsa.
- $\blacksquare$  kwadrat.

#### Rysunek 3.29.

Zaznaczanie większej liczby obiektów

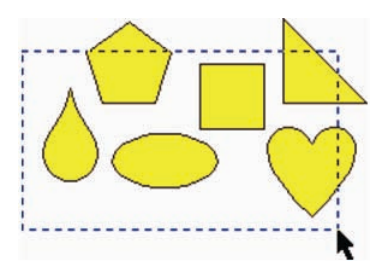

Następnie kliknij jeden z zaznaczonych obiektów i przeciągnij w inne miejsce. Tym samym zmienisz położenie także innych zaznaczonych obiektów.

Możesz teraz wykonać dowolne czynności (takie jak zmiana koloru, obracanie itp.) na pojedynczym obiekcie, a zostaną one zastosowane do wszystkich wybranych. Musisz jednak uważać, aby nie kliknąć kartki lub niezaznaczonego obiektu, gdyż wtedy zniknie zaznaczenie całej grupy.

Co jednak zrobić, jeśli nie da się tak zaznaczyć kilku obiektów, aby przy okazji nie zaznaczyły się inne, których nie chcesz wybrać? Na przykład gdybyś chciał na poprzednim rysunku zaznaczyć tylko trójkąt i elipsę, zawsze zaznaczyłby się też kwadrat.

Aby wybierać własnoręcznie obiekty, kliknij jeden z nich. Następnie wciśnij i przytrzymaj klawisz *Shift*. Kliknij kolejny obiekt, aby go także zaznaczyć. Kliknij obiekt już wybrany, jeżeli chcesz zlikwidować jego zaznaczenie.

Oczywiście możesz łączyć obie metody zaznaczania. Musisz pamiętać jednak, aby najpierw zaznaczyć prostokątny obszar, a dopiero potem przy wciśniętym klawiszu *Shift* dodawać nowe obiekty (albo odejmować już zaznaczone). Odwrotna kolejność zaznaczania też jest możliwa, jednak gdy masz już zaznaczone obiekty i chcesz dodatkowo zaznaczyć te w prostokątnym obszarze, musisz podczas przeciągania myszą trzymać wciśnięty klawisz *Shift*.

Jak już pisałem, podczas przeciągania kursorem myszy standardowo zaznaczane są obiekty, które w całości mieszczą się w danym obszarze. Możesz jednak podczas przeciągania trzymać wciśnięty klawisz *Alt* — zaznaczone zostaną wówczas także te obiekty, które tylko częściowo będą się mieściły we wskazanym obszarze.

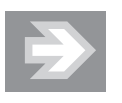

Istnieje łatwy sposób zaznaczenia wszystkich narysowanych obiektów. W tym celu należy kliknąć szybko dwa razy narzędzie *Pick Tool* lub wcisnąć kombinację klawiszy *Ctrl+A*.